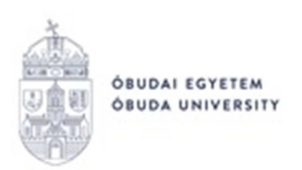

## **OE-0015 - Oklevél kiállítási kérelem Kitöltési útmutató hallgatók részére**

## **Az "OE-0015 - Oklevél kiállítási kérelem" nevű kérvény leadása a Neptun rendszeren keresztül a következőképpen történik:**

- 1. A hallgató belép a **Neptun** rendszerbe: https://neptun.uni-obuda.hu/hallgato/login.aspx
- 2. Ha több képzése van/volt az Óbudai Egyetemen, akkor a bal felső sarokban található **"Képzés"**-nél kiválasztja azt a képzést, amelyhez a kérvényt be kívánja nyújtani.

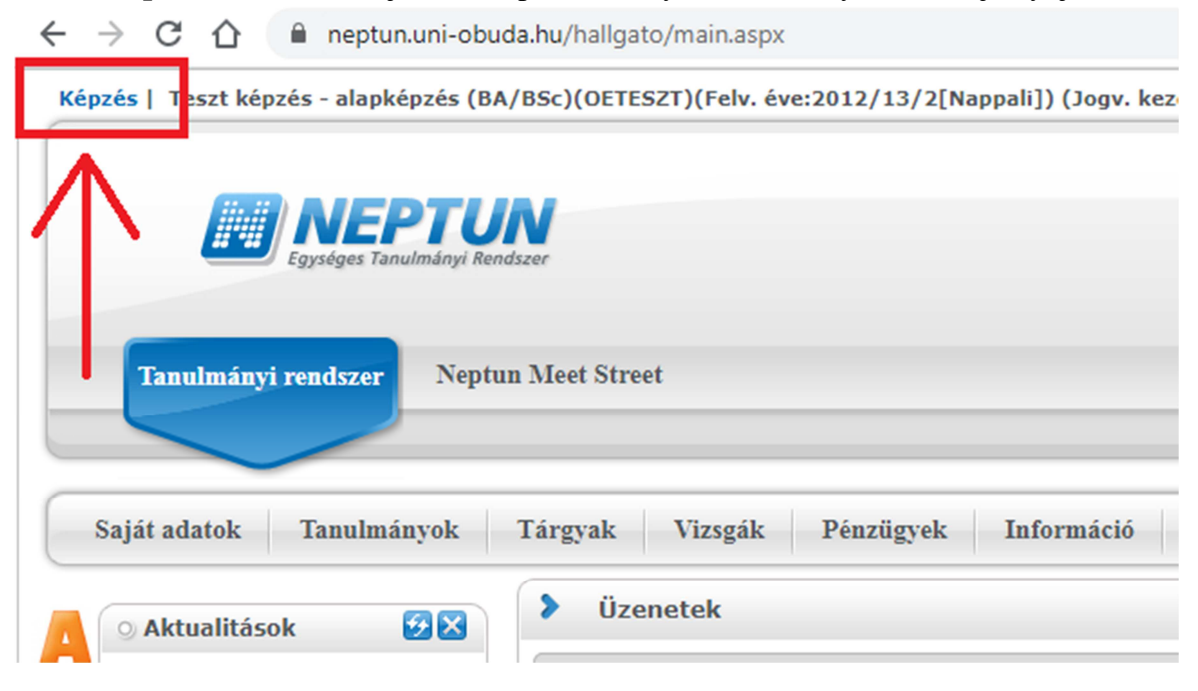

- 3. A kitölthető kérvényeket az **Ügyintézés/Kérvények** menüpontban a **Kitölthető kérvények** fülön találja:
- 4. A kérvény megnyitása a kitöltéshez két módon történhet:
	- a. a kérvény nevére kattintva;
	- b. a kérvény neve mellett a jobb oldalon lévő  $+$ " ikonra kattintva, majd a kis felugró ablakban a "Kiválaszt" gombra kattintva.
- 5. A kérvényen az alábbi két adatblokk **automatikusan kitöltésre kerül** a Neptunban szereplő adatokkal (ezekkel az adatokkal lesz kiállítva az oklevél):
	- a. A kérelmező személyes adatai;
	- b. A kérelmező "záróvizsgát tett" státuszú képzésének adatai.
- 6. A **Kérelem tárgya** blokkban kiválasztja az átvétel módját (személyes átvétel, vagy postai kiküldés).
- 7. **Amennyiben a postai kiküldést választja, ki kell töltenie a postázási adatokat is:**
	- a. Irányítószám,
	- b. Település,
	- c. Utca, házszám.

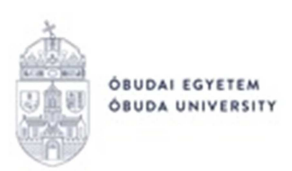

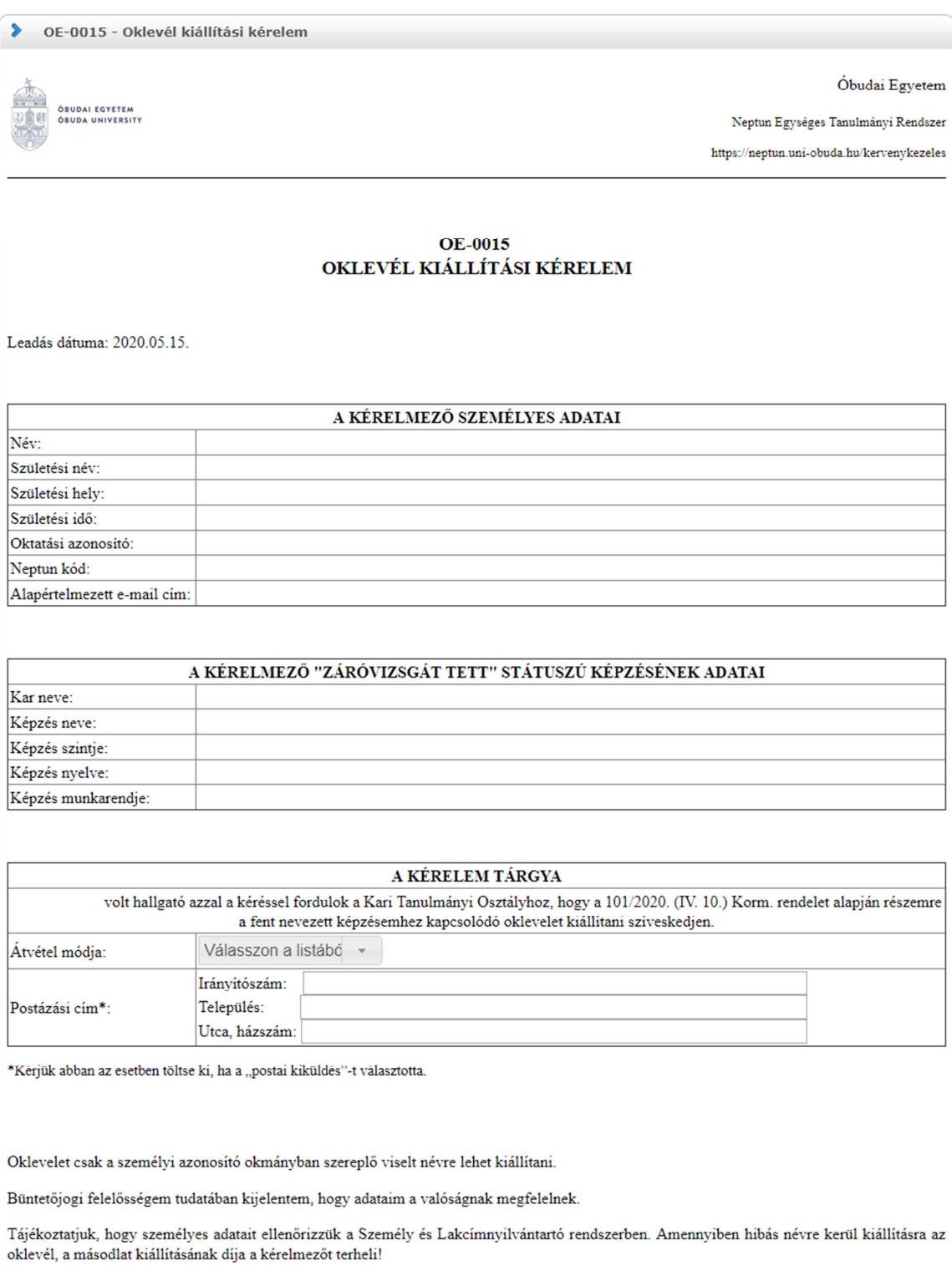

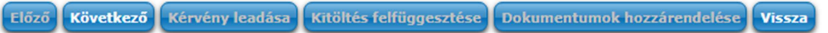

8. Kitöltés után a "Következő" gombra kattintással lehet továbblépni. Ekkor megjelenik a kérvényhez tartozó **"Előnézet oldal"**, amelyen a leadás előtt megtekintheti a kész kérvényt, és még egyszer ellenőrizheti a kitöltés helyességét:

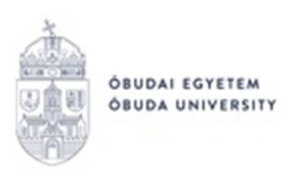

## **REKTORI HIVATAL** OKTATÁSI FŐIGAZGATÓSÁG **NEPTUN IRODA**

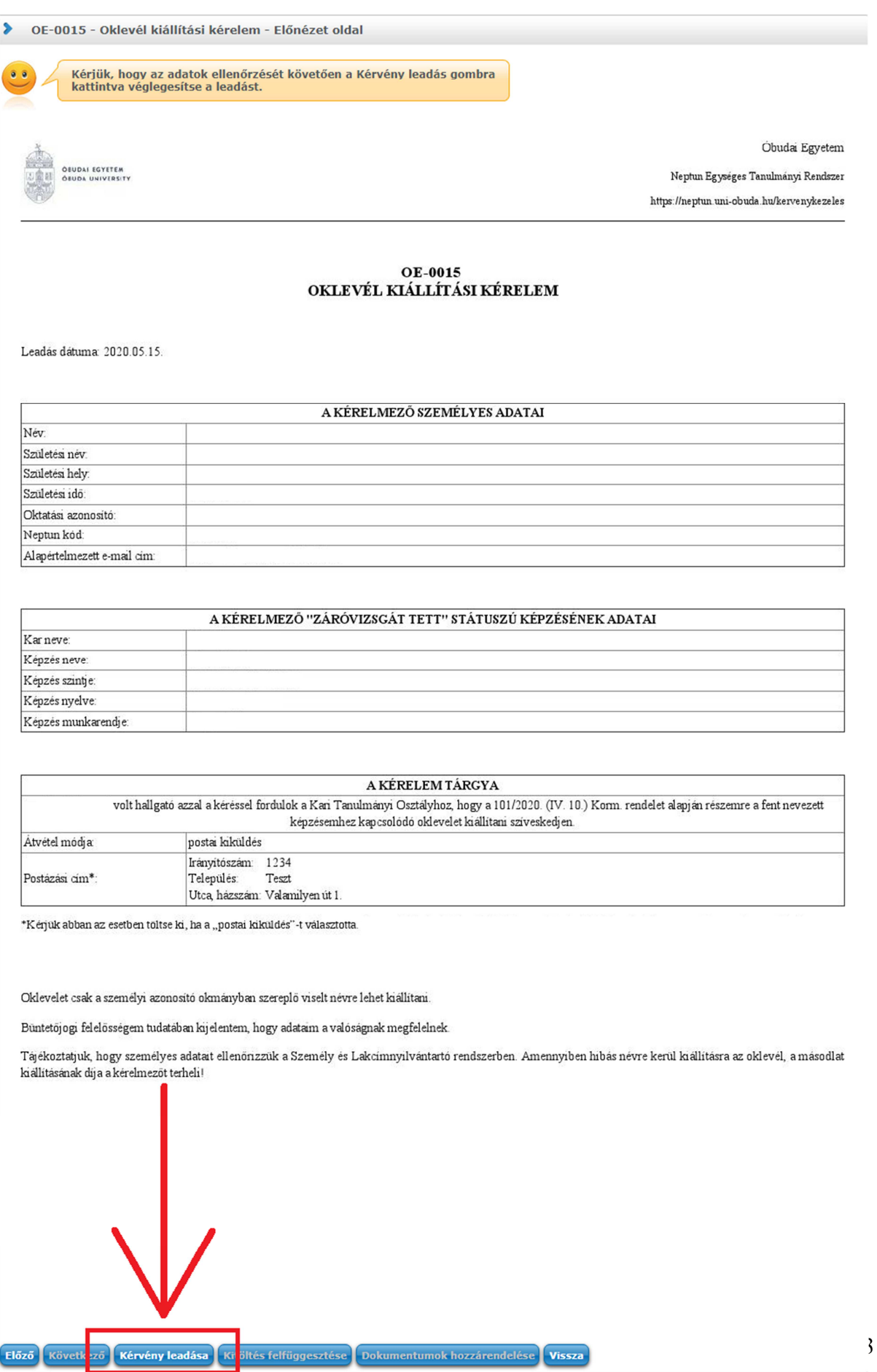

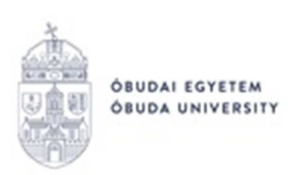

- 9. **Amennyiben valamelyik adat javításra szorul**, az "Előző" gombra kell kattintani. Ekkor visszalépünk a kérvény kitöltéséhez, ahol el lehet végezni a korábban megadott adatok módosítását.
- 10. Ha az adatok helyesek, a kérvény leadását a lap alján található "Kérvény leadása" gombra való kattintással lehet véglegesíteni. FIGYELEM! Ha a folyamat végén nem kattint a "Kérvény leadása" gombra és kilép az oldalról, akkor a kérvény leadása nem történik meg!
- 11. A leadott kérvényt az **Ügyintézés/Kérvények** menüpontban a **Leadott kérvények** fülön lehet megtekinteni, itt ellenőrizheti, hogy a kérvény leadása sikeres volt-e. Ezen a fülön láthatja a leadott kérvénye:
	- nevét,
	- azonosítóját,
	- a leadás dátumát,
	- a kérvény státuszát,
	- az ügyintézőt,
	- a döntés indokát.
- 12. A Neptun rendszeren keresztül leadott kérvény a hallgató Tanulmányi Ügyintézőjéhez kerül, aki a kérvénnyel kapcsolatos további teendőket elvégzi.
- 13. Ha a kérvényéről döntés született, akkor a kérvény státuszának változásáról automatikus rendszerüzenetben értesítést fog kapni a Neptunban.

Budapest, 2020.06.11.

Neptun Iroda Óbudai Egyetem